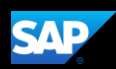

## Booking a Rental Car (Mobile Android)

You can use the SAP Concur mobile application to make travel reservations. In this example, you will see how to book a car.

1. To book a rental car, on the SAP Concur home page, press the Travel icon and then press the plus (+) icon.

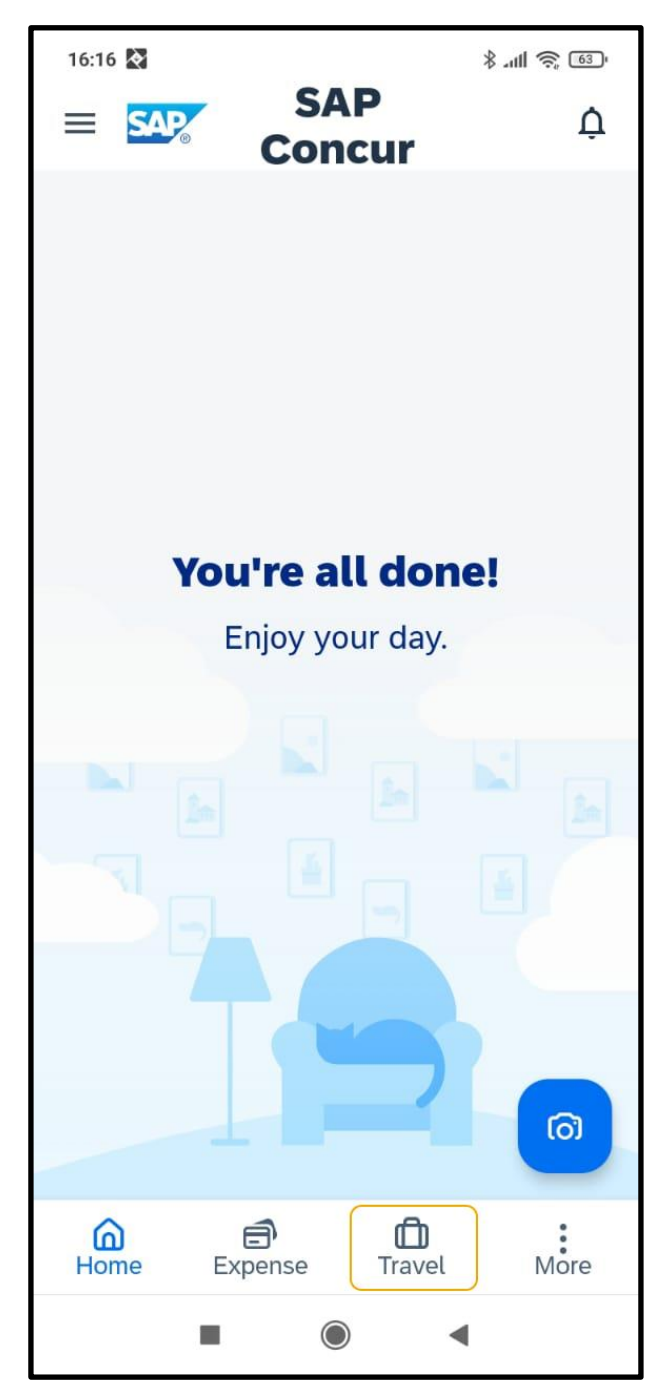

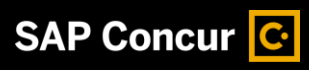

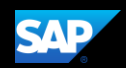

2. To start your rental car search, press Car.

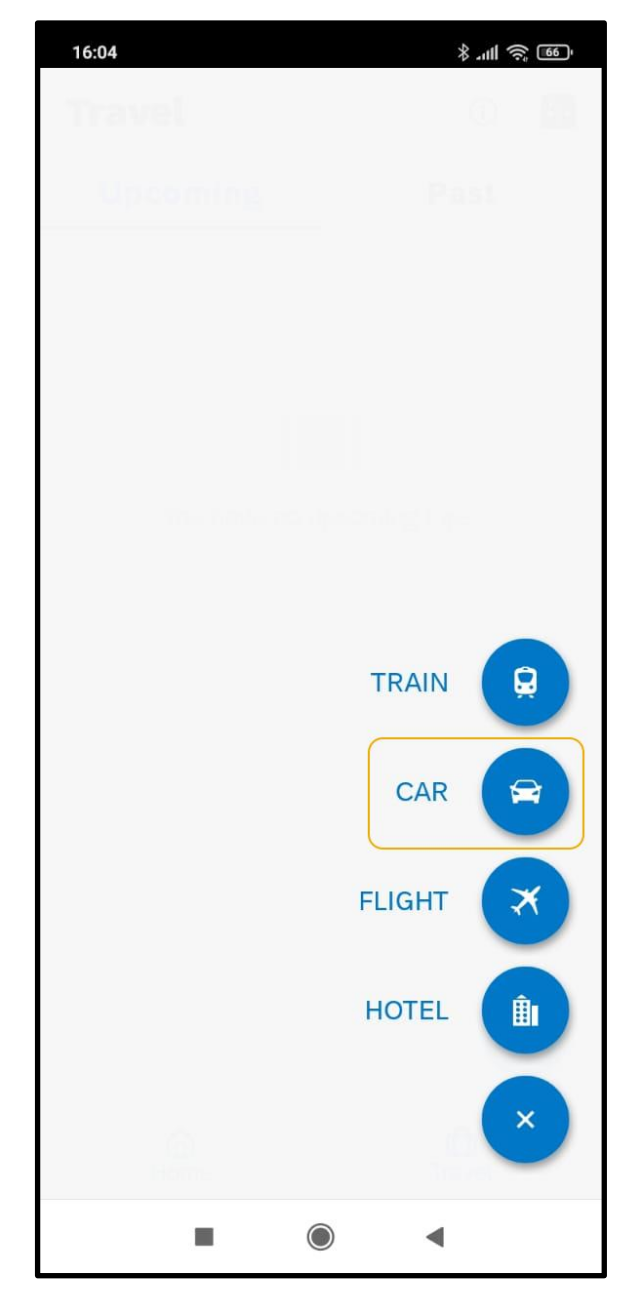

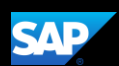

3. Press the Location field, and then search for and select the appropriate location.

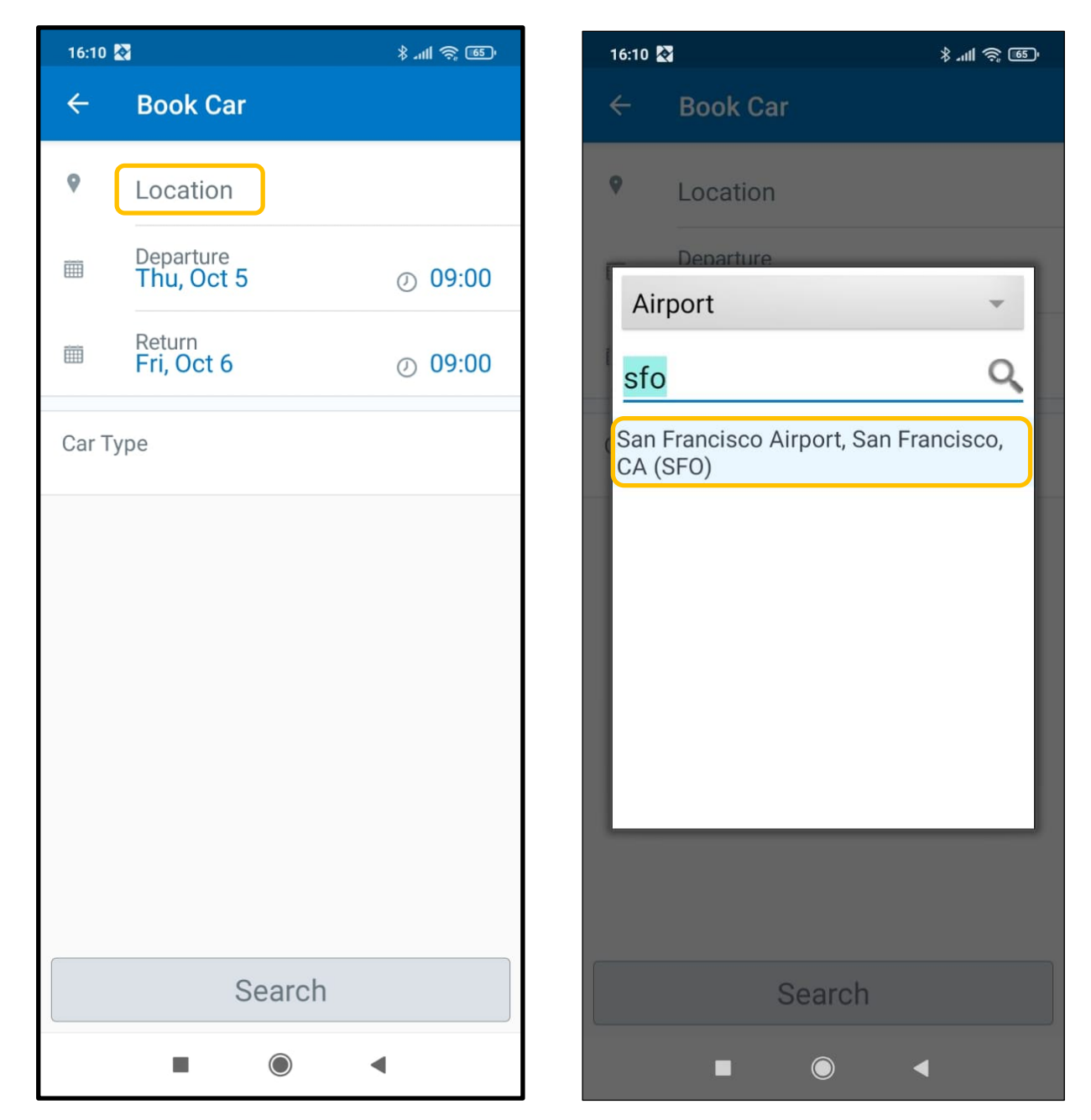

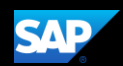

- 4. Select the Departure, and Return dates, and then press SAVE.
- 5. Select a Car Type, and then press Search.

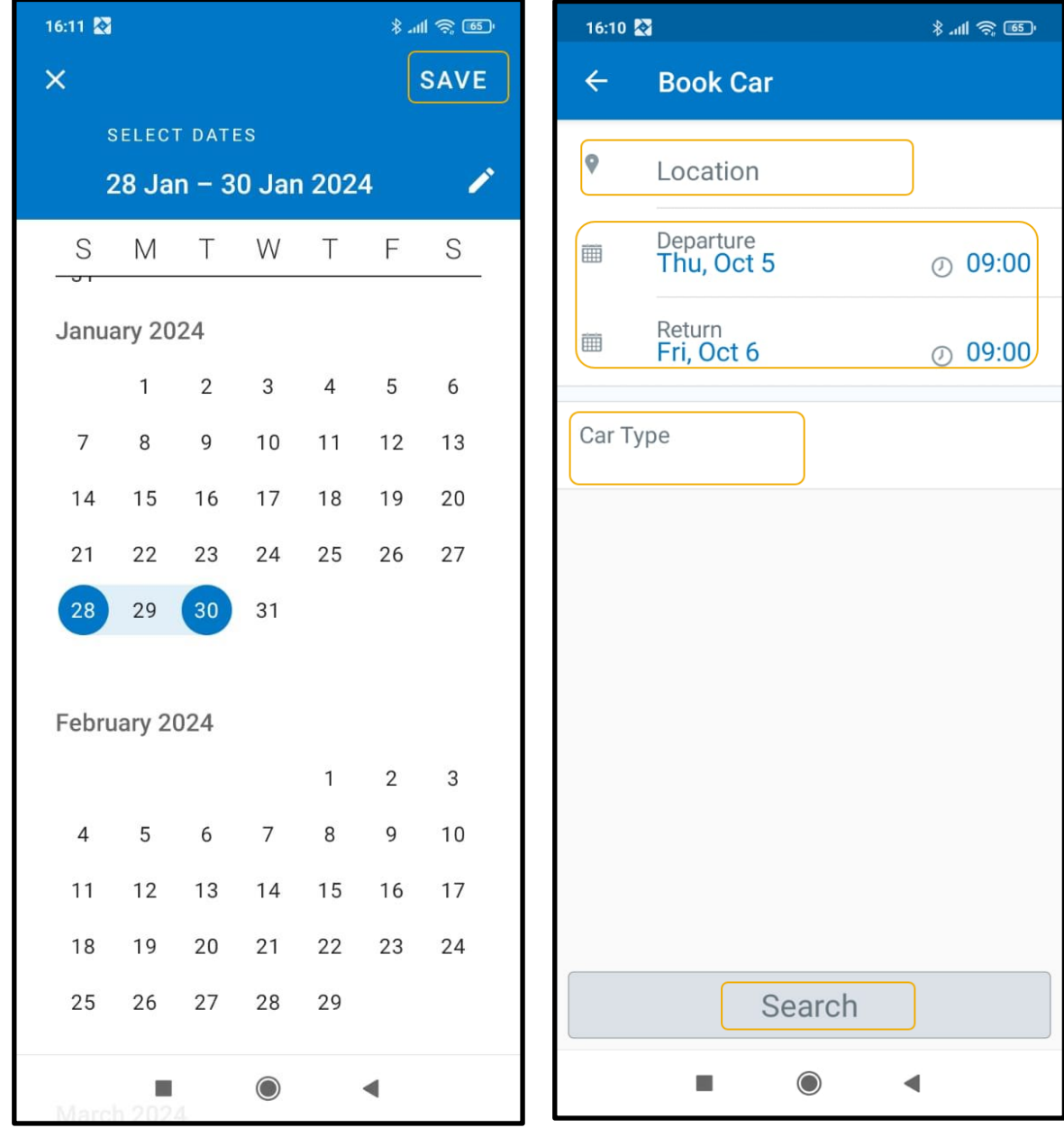

The rental car search results are displayed. You can scroll down to view additional options.

6. Select the rental car you want to reserve from the Car Choices results.

## 19:32  $\bullet$  27

## **SAP**

山会图

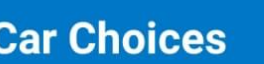

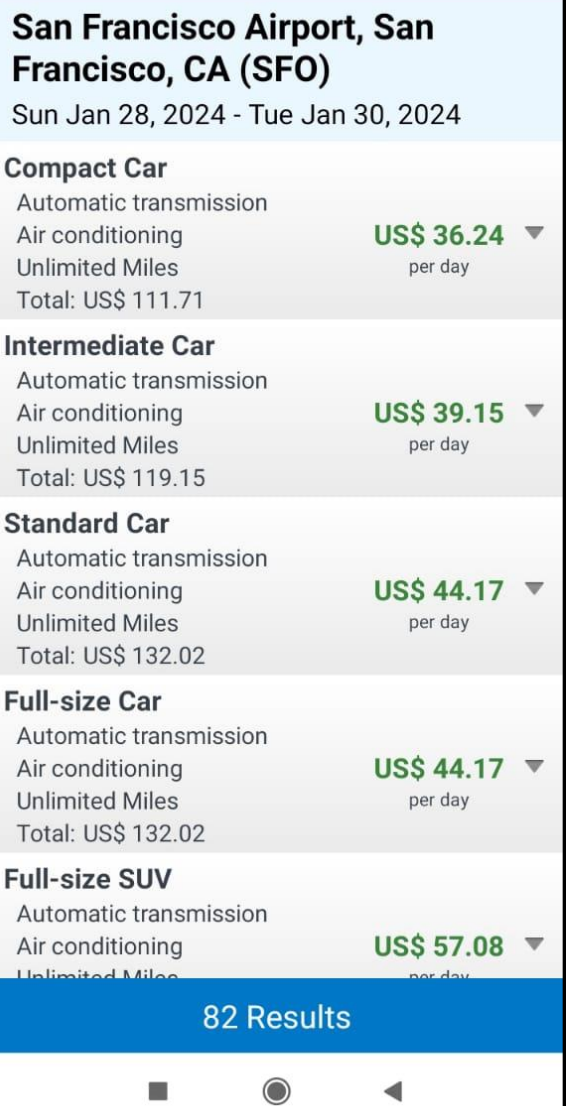

.

You can review the details of your selected car rental.

7. Press Reserve to continue.

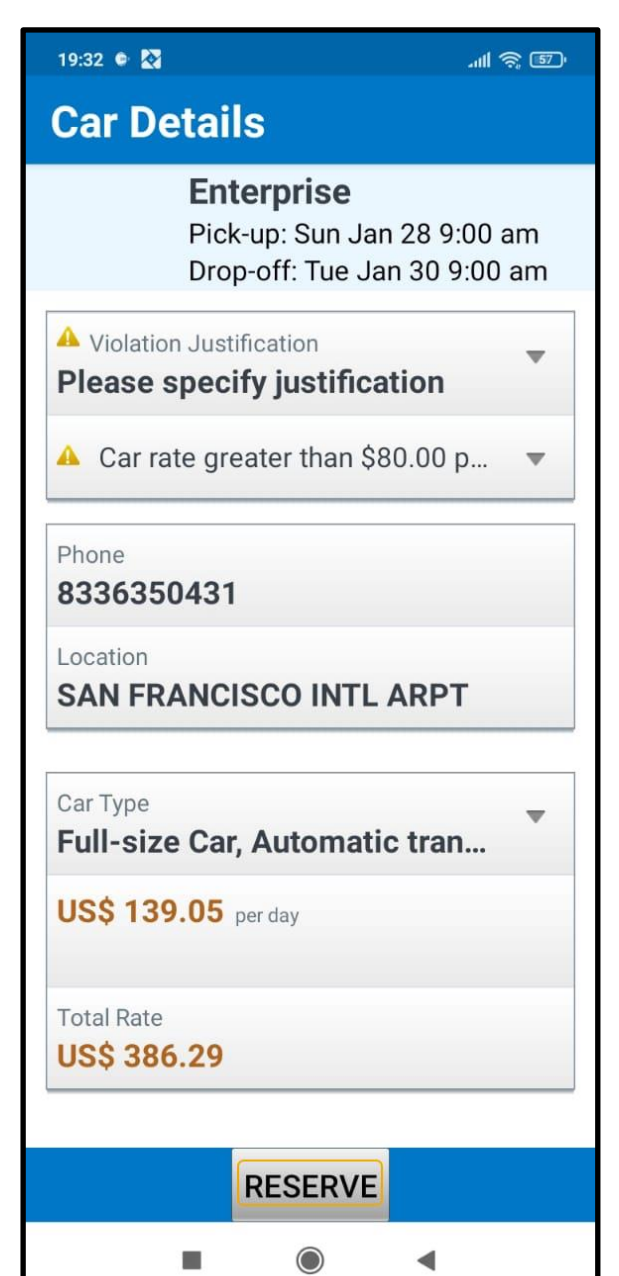

**SAP** 

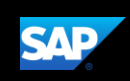

11 会団

8. Press OK, to confirm your reservation.

The rental car reservation is now added to your trip.

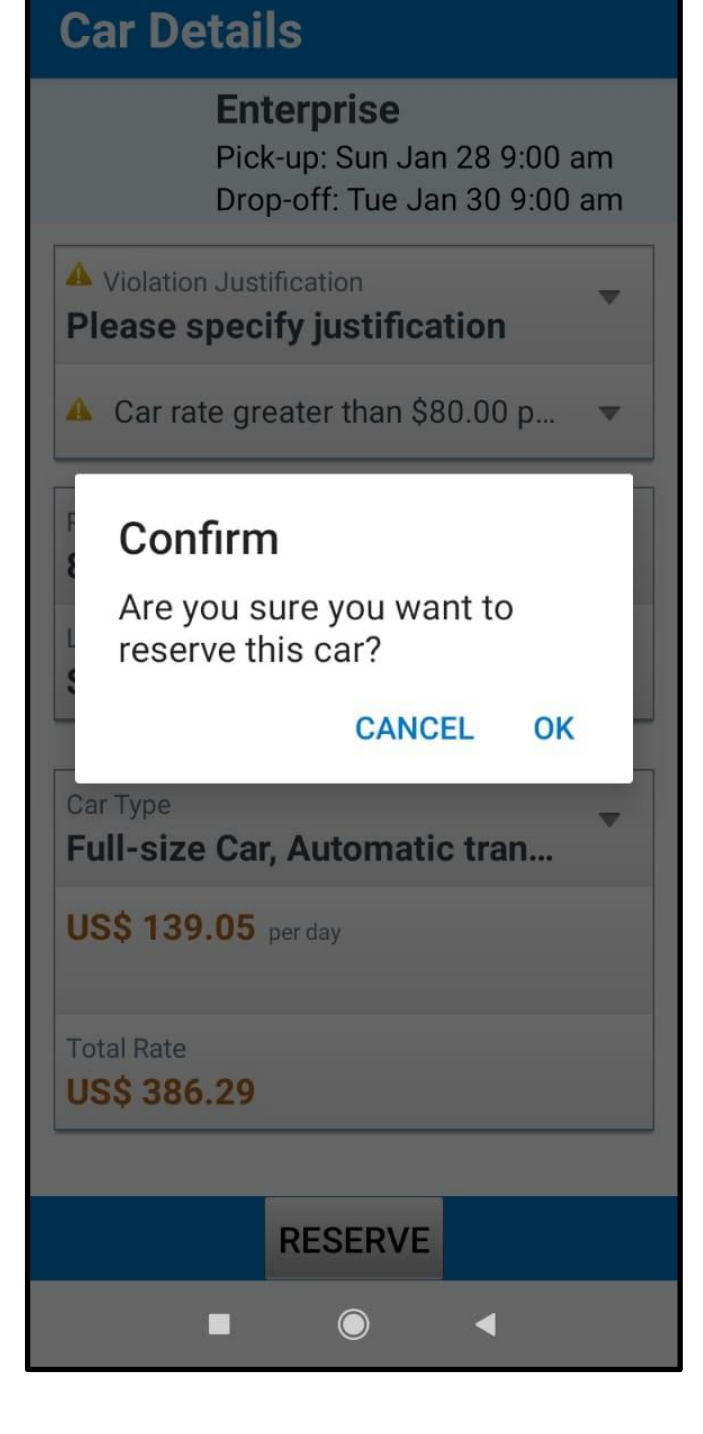

19:33 0 27

Last updated: 05 October 2023